# **SONOSITE ST**

# **Snabb** guide

# **Starta systemet**

Tryck på strömbrytaren på baksidan av systemet.

#### **Start av studie Ny Patient**

- 1 Tryck på Enter Patient Information (Ange patientuppgifter) på startskärmen eller + New Patient (Ny patient) på pekskärmen.
- 2 Ange patientuppgifter.

3 Tryck på Scan (Skanna) för att börja skanna. Alla data som sparas under studien länkas till patienten.

## **Undersökningstyper**

- 1 Välj knappen för transduktor och undersökning.
- 2 Välj transduktor och undersökningstyp.
- 3 Dubbelklicka på undersökningstyp eller tryck på Scan (Skanna) för att börja skanna.

# **Skanning**

- Utgångsläget är 2D. Tryck på 2D för att återgå till utgångsläge.
- Tryck på M för att skanna i M-läge.
- Tryck på C för att skanna med färgdoppler. **M-läge**
- 1 Positionera M-linjen i 2D-bilden på pekskärmen.
- 2 Om du vill visa både M-linjen och spåret trycker du på M igen.
- 3 Tryck på bilden eller spåret för att växla mellan kontrollerna.

## **Färgdoppler**

- 1 Använd knappen Color Type (Färgtyp) på pekskärmen för att växla mellan Color Velocity (CVD) och Color Power (CPD), eller CVD och Color Variance (Var), beroende på undersökningstyp. Du måste kanske peka på + More Controls (Fler kontroller) för att hitta kontrollerna.
- 2 Placera färgrutan genom att dra den på pekskärmen.
- 3 Tryck och dra cirkeln i hörnet för att styra storleken på färgrutan.

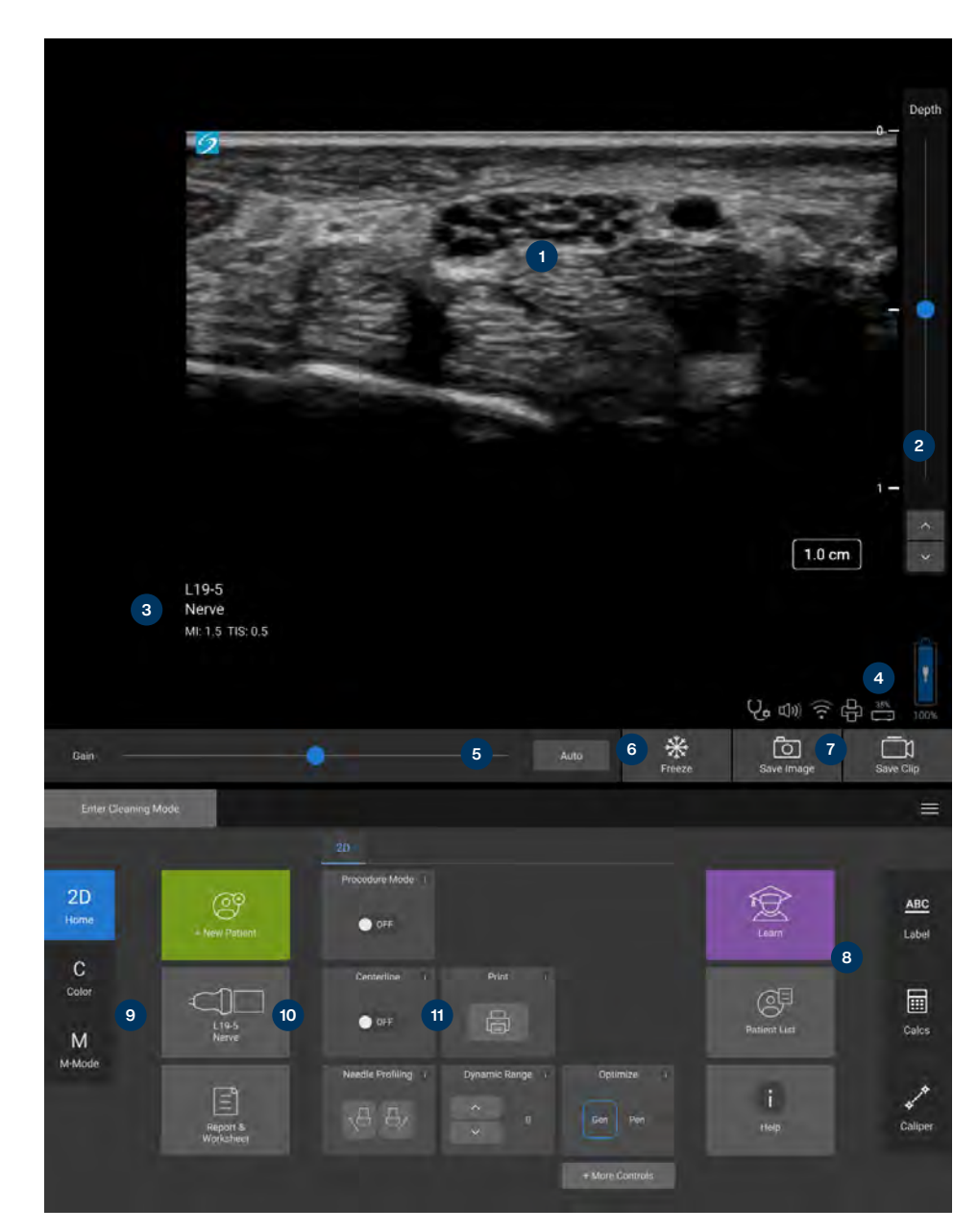

## **Tangent:**

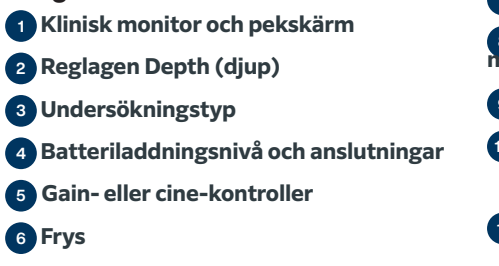

7 **Knappar för att spara** <sup>8</sup> **Etiketter, beräkningar och mätmarkörer** 9 **Lägen**

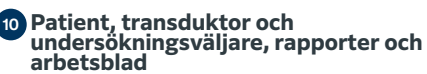

11 **Fler reglage**

# **SONOSITE ST**

# **Snabb** guide

#### **Förstärkning**

Justera förstärkningen genom att göra något av följande:

- Justera skjutreglaget på pekskärmen.
- Tryck på Auto för att automatiskt justera förstärkningen.

#### **Djup**

• Använd knapparna för djup upp/ner på höger sida av pekskärmen.

#### **Frysning, avsluta frysning och användning av film**

- 1 Tryck på  $\frac{11}{2}$ . CINE-kontrollerna visas till vänster om ikonen.
- 2 Dra fingret horisontellt åt höger eller vänster på pekskärmen för att gå framåt eller bakåt genom cine-bildrutorna. Om du vill flytta bildruta för bildruta trycker du på riktningspilarna.
- 3 Tryck på skigen för att stoppa frysningen.

# **Zoomning**

## Zoomning i realtid

- 1 Peka på Zoom (Zooma) på pekskärmen.
- 2 Placera zoomrutan genom att dra den på pekskärmen.
- 3 Tryck och dra cirkeln i hörnet för att styra storleken på zoomrutan.
- 4 Peka åter på kontrollen för att zooma.

#### Frusen zoomning

- 1 Tryck på  $\frac{11}{26}$ .
- 2 Tryck uppåt eller nedåt på zoomkontrollen för att justera förstoringen.
- 3 Panorera bilden på pekskärmen.

# **Mätningar och beräkningar Mätningar**

- 1 Tryck på Caliper (Mätmarkör) på en levande eller fryst bild.
- 2 Använd ändarna på markörerna för att placera dem eller välj en annan mätning.

#### **Beräkningar**

- 1 På en levande eller frusen bild trycker du på Calcs (Beräkning) för att visa analyspaket.
- 2 Navigera till och välj en mätning på pekskärmen.
- 3 Placera markörerna på pekskärmen.

#### **Etiketter**

- 1 Tryck på ABC för att visa etikettsidan.
- 2 Peka på Text, Picto (Symboler) eller Arrow (Pilar) för att lägga till text,
- symboler eller pilar i bilden.
- 3 Placera etiketten på pekskärmen.

## **Spara och granska**

- Tryck på (o) för att spara en bild samt aktuella mätningar och beräkningar. Beräkningar och tillhörande mätningar sparas även i patientrapporten.
- Tryck på  $\bigcap$  för att spara ett filmklipp.
- Peka på miniatyrbilder för att komma till granskningsskärmen, eller peka på Patient List (Patientlista) för att se en annan studie. (Du hittar detta alternativ på pekskärmen längst ner på patient- eller rapportformuläret, eller från menyn.)

#### **Avsluta och exportera**

- 1 Avsluta studien genom att peka på END STUDY(Avsluta studie). Öppna studier kan inte exporteras.
- 2 Sätt i USB-minnet i en USB-port på systemet eller i ställningen.
- 3 Peka på Patient List (Patientlista). Välj en eller flera studier att exportera.
- 4 Peka på Send to, (Skicka till), och peka sedan på USB.
- 5 Välj USB-minnet från listan och välj om patientinformation ska inkluderas eller ej.
- 6 Peka på Export (Exportera).

### **Hjälp och vägledning**

- Peka på (i) för att komma till det inbyggda hjälpsystemet.
- Gå till funktionen Learn (Vägledning) för att se utbildnings- och vägledningsfilmer.

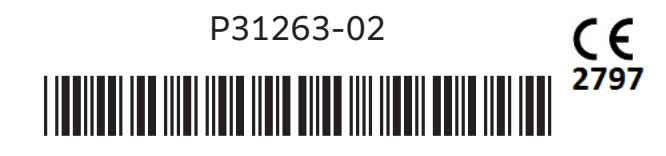

# **FUJIFILM SONOSITE**

#### **FUJIFILM Sonosite, Inc.**

Globalt huvudkontors 21919 30th Drive SE, Bothell, WA 98021–3904 Tel: +1 (425) 951 1200 or +1 (877) 657 8050 Fax: +1 (425) 951 6800 **www.sonosite.com**

#### **Sonosite Worldwides kontor**

FUJIFILM Sonosite Australasia Pty Ltd: Australien. . . . . . . 300 663 516 FUJIFILM Sonosite Australasia Pty Ltd: Nya Zeeland. . . . 0800 888 204 FUJIFILM Sonosite Brazil . . . . . . . . . . . . . . . . . . . . ..+55 11 5574 7747 FUJIFILM Sonosite Canada Inc. . . . . . . . . . . . . . . . . . +1 888 554 5502 FUJIFILM (Kina) Investment Co., Ltd . . . . . . . . . . . . +86 21 5010 6000 FUJIFILM Sonosite GmbH–Germany . . . . . . . . . . +49 69 80 88 40 30 FUJIFILM Sonosite, Inc.–United States . . . . . . . . . . . . +1 425 951 1200

#### **Vilken patient som helst. Var som helst. När som helst.**

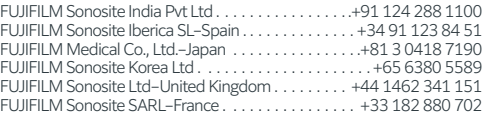

SONOSITE, SONOSITE-logotypen, och Vilken patient som helst. Var som helst. Anytime är ett varumärke eller ett registrerat varumärke som tillhör FUJIFILM Sonosite, Inc. i olika jurisdiktioner. FUJIFILM är ett varumärke eller ett registrerat varumärke som tillhör FUJIFILM Corporation i olika jurisdiktioner. Alla andra varumärken tillhör respektive ägare. Copyright © 2023 FUJIFILM Sonosite, Inc. Med ensamrätt. . 06/2023